### **RANDOX** Avviso di sicurezza sul campo

Randox Laboratories Ltd 55 Diamond Road Crumlin Regno Unito BT29 4QY technical.services@randox.com Tel.: +44 (0) 28 9445 1070

Data di pubblicazione: 12 novembre 2018

### Riferimento reclamo: RFC340

Tipo di azione: Modifica del dispositivo

### Dettaglio dei dispositivi interessati: Evidence Investigator

I nostri dati indicano che la vostra struttura potrebbe avere ricevuto il sequente prodotto

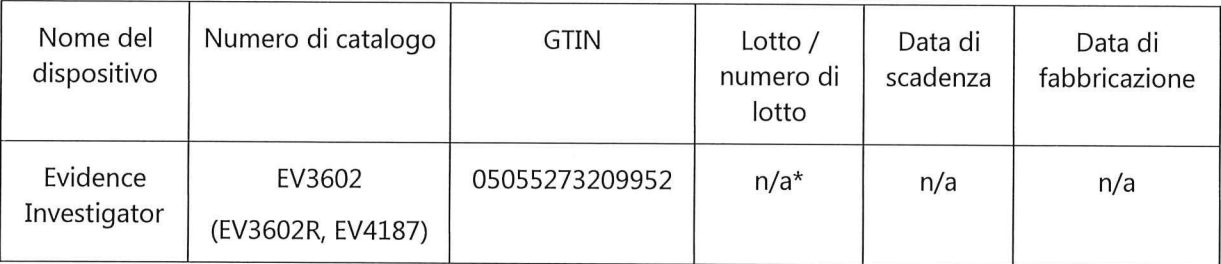

\*n/a non applicabile

### **Motivo del richiamo:**

Il software Evidence Investigator, versione 2.1.1, è ora disponibile. Include una serie di nuove funzionalità come indicate in dettaglio nelle Note di rilascio del software nell'e-mail di accompagnamento.

Il software è stato inoltre modificato per consentire un migliore rilevamento dei DTR di riferimento e correzione.

### Rischio per la salute:

Il mancato rilevamento dei DTR di riferimento e correzione non consente di riportare risultati del test. Ciò richiede una nuova esecuzione del campione di prova. Un ritardo nella segnalazione dei risultati potrebbe causare un ritardo nel trattamento del paziente da 2 a 24 ore, a seconda della matrice del test. Il menu del test per Evidence Investigator non include test diagnostici critici in termini di tempo, pertanto il rischio per la salute è trascurabile.

### Azione da intraprendere:

- Rivedere le note di rilascio del software fornite per maggiori informazioni.
- Completare l'aggiornamento obbligatorio del software. I file di aggiornamento del software sono accessibili tramite il sito FTP; le note di quida si trovano nell'e-mail di accompagnamento. I file devono essere salvati su un dispositivo USB vuoto.

Pagina 1 di 2

Modulo n. 6307-TS **REVISIONE (9)** 24 ottobre 2018

### **RANDOX** Avviso di sicurezza sul campo

Randox Laboratories Ltd 55 Diamond Road Crumlin Reano Unito BT29 4OY technical.services@randox.com Tel.: +44 (0) 28 9445 1070

- · Discutere il contenuto del presente avviso con il direttore medico.
- Compilare e rispedire il modulo di risposta allegato a technical.services@randox.com entro cinque giorni lavorativi.

### Trasmissione della Notifica di sicurezza sul campo:

Inviare una copia del FSN (Field Service Notice, Notifica di sicurezza sul campo) a tutti i clienti interessati e a coloro che devono essere avvisati all'interno della propria organizzazione.

Si prega di accettare le nostre scuse per gli eventuali disagi causati. Grazie per la vostra pazienza e comprensione. In caso di domande o dubbi, si prega di contattare il Servizio Tecnico Randox.

Il sottoscritto conferma che la presente notifica è stata comunicata all'autorità di regolamentazione competente

Mkelly

Pagina 2 di 2

# **Note di rilascio**

*Analizzatore Evidence Investigator* 

*Versione di rilascio del software 2.1.1 Incorporazione Versione di rilascio del software 2.1.0* 

*Novembre 2018* 

### **Pubblicato da Randox Laboratories Ltd**

55 Diamond Road Crumlin County Antrim BT29 4QY Regno Unito

Servizio Tecnico +44 (0) 28 9445 1070 [technical.services@randox.com](mailto:technical.services@randox.com)

Randox Food Diagnostics Ltd +44 (0) 28 9442 2413 [support@randoxfood.com](mailto:support@randoxfood.com)

Randox Toxicology Ltd +44 (0) 28 9442 2413 [support@randoxtoxicology.com](mailto:support@randoxtoxicology.com)

N. documento OU-EV-S-014 N. MODULO 9702-EN Pagina **1** di **17** REVISIONE (0) Novembre 2018 09 APRILE 2014

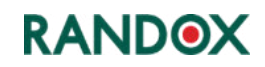

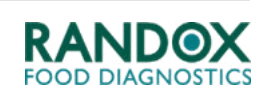

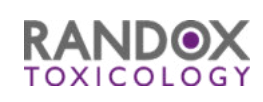

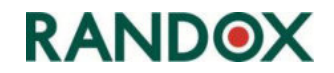

# **Caratteristiche del rilascio**

*In risposta al feedback degli operatori e in linea con la nostra politica di continuo miglioramento, il software dell'analizzatore Evidence Investigator è stato aggiornato per fornire maggiori funzionalità e ottimizzazioni.* 

*Le informazioni relative alle funzionalità aggiuntive sono state incorporate nel manuale dell'operatore, dove richiesto, e il manuale è stato aggiornato e ristampato.* 

# **Manuali e modifiche dei manuali**

*Come parte integrante del nostro impegno nei confronti dell'ambiente, Randox si orienta verso un uso più esteso di formati elettronici e gli aggiornamenti dei manuali dell'operatore ora sono distribuiti elettronicamente come file PDF. Una copia in formato elettronico (PDF) del manuale è inclusa nel pacchetto di aggiornamento del software che accompagna queste note di rilascio.* 

*Sul luogo di lavoro, i documenti elettronici offrono molto più di semplici benefici ambientali; di solito questi includono:* 

- *Ricerca veloce del testo*
- *Possibilità d'ingrandire/rimpicciolire il testo e le immagini*
- *Diminuzione dello spazio necessario di archiviazione*
- *Copie del manuale possono essere installate su diversi PC e utilizzate allo stesso tempo*
- *Gli aggiornamenti rapidi sono subito disponibili*
- *La stampa locale di pagine singole oppure dell'intero manuale può essere realizzata se/quando richiesto.*

*Future modifiche possono essere apportate al manuale dell'operatore per aggiungere o migliorare le informazioni fornite. I manuali modificati saranno distribuiti come file PDF completi insieme a un elenco delle modifiche, consentendo agli utenti finali sia di sostituire la vecchia versione del file con la nuova versione sia di stampare le pagine necessarie a fini d'incorporazione in eventuali copie cartacee già a disposizione.* 

• *Le istruzioni su come completare la modifica saranno incluse con ogni edizione.* 

*Laddove necessario, il manuale è progettato per essere stampato nel formato seguente:* 

- *Su due pagine*
- *Stampa a colori*
- *Carta A4* − *Questo formato può essere modificato passando al formato di carta statunitense (o quasi qualsiasi altro formato) tramite l'uso dell'opzione "Adatta" mostrata nelle impostazioni della finestra di dialogo di stampa a cui si accede da File> Stampa.*

*Nota:- Nonostante i numerosi vantaggi offerti dai documenti elettronici, ci rendiamo conto che alcuni utenti finali potrebbero richiedere copie stampate e realizzate dal produttore per garantirne la disponibilità sul luogo di lavoro. All'occorrenza, le copie stampate del manuale ed eventuali modifiche possono essere richieste contattando il proprio rappresentante Randox.* 

### **2.1.1 Aggiornamento del software** − **Funzioni principali**

#### **Funzion Aggiornamento**

**e** 

### 0B**1** 1B **Rilevamento del punto di riferimento e correzione**

Modifica al codice di modo che le soglie che sono inviate al spotfinding.dll siano caricate dinamicamente da una nuova tabella "SFTHRESHOLDS" nel database, piuttosto che essere hardcoded all'interno nella fotocamera.

La modifica sarà richiesta nel codice InvestigatorCamera.exe in quanto questo è il modulo che supera le soglie fino al SpotFinding.dll. Non vi sono aggiornamenti richiesti per gli altri moduli.

La modifica consentirà un maggiore rilevamento di DTR (Discrete Test Regions) di riferimento e correzione che, se non rilevati, si traducono in una mancanza di risultati per il campione. Tutto ciò richiede all'operatore di eseguire nuovamente il campione. Questo aggiornamento potrebbe ridurre i casi di codici errore 6010 non validi.

Si prega di notare che i DTR di riferimento e correzione sono misure di controllo interne individuate su ciascun biochip che determinano che il biochip è stato orientato correttamente all'interno del pozzetto ed è utilizzato come punto di riferimento per il calcolo dei risultati di analita nel biochip. Non vi è alcuna modifica al modo in cui il software forma o calcola i risultati dell'analita.

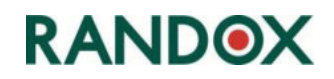

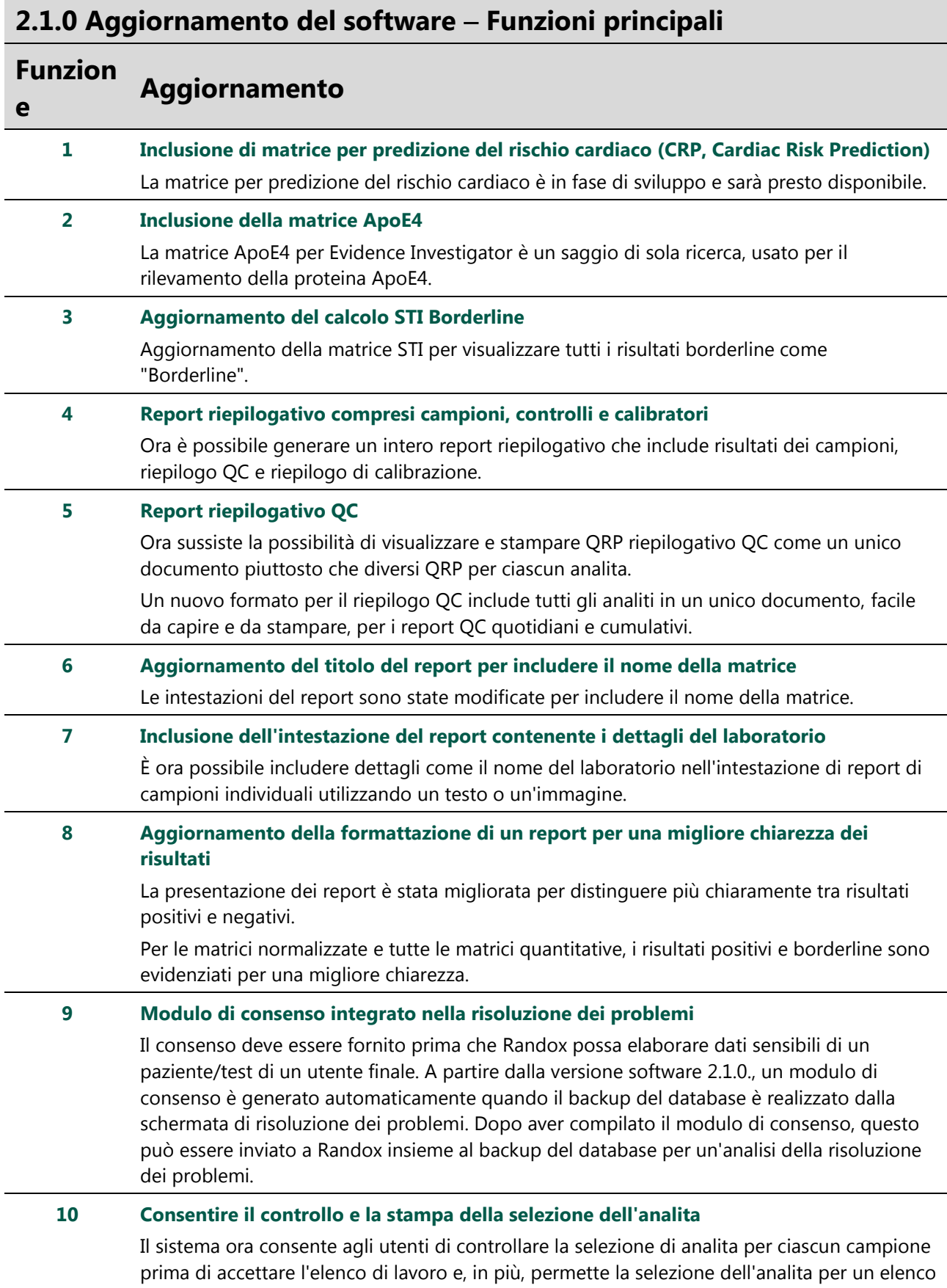

di lavoro al fine di eseguirne l'esportazione prima di accettarlo.

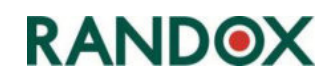

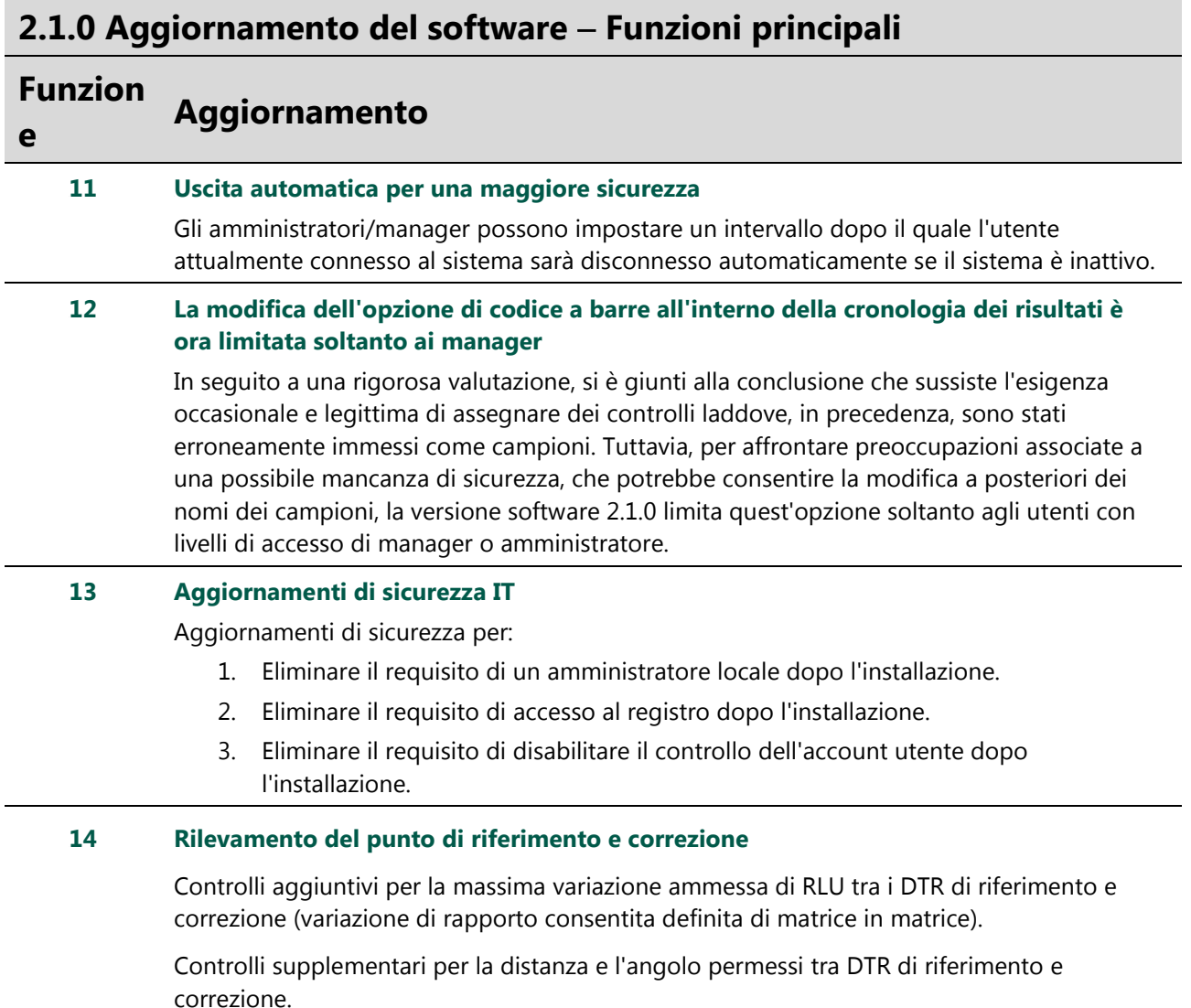

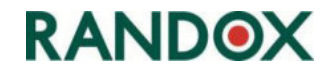

# **Problemi noti con il rilascio di questo software**

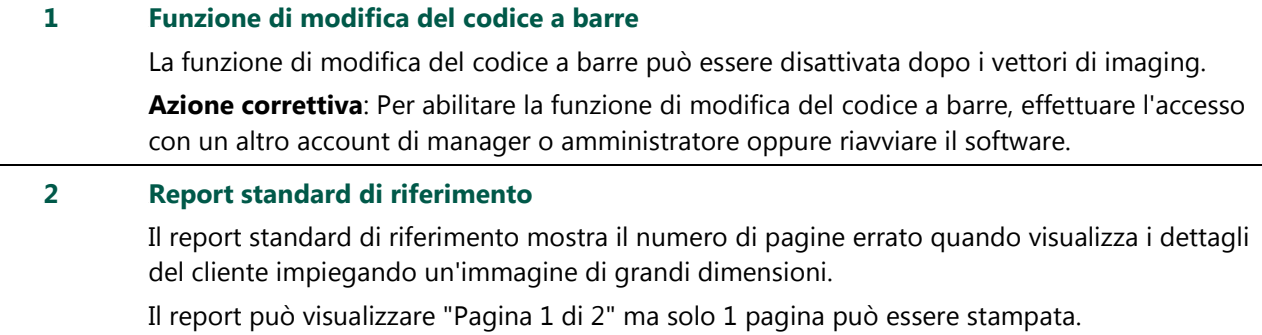

**Azione correttiva**: Per risolvere o evitare il problema sopraindicato, assicurarsi che l'altezza dell'immagine sia inferiore a 25 pixel.

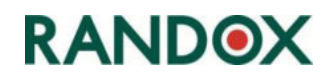

### **Importanti informazioni sul rilascio**

Prima di eseguire l'aggiornamento del software Evidence Investigator versione 2.1.1, è importante attenersi alle seguenti istruzioni:

- 1. Eseguire un backup del proprio database di sistema utilizzando sia l'applicazione **Database Backup v2.1** sia **Database Tools 2.0** - Se non si dispone di una di queste due applicazioni, contattare il Servizio Tecnico Randox oppure il proprio fornitore di supporto Randox che sarà lieto di fornirvi una copia.
	- Assicurarsi che il backup sia salvato in un percorso sicuro, come ad esempio un disco rigido esterno o supporti rimovibili.
- 2. Leggere attentamente e seguire le istruzioni d'installazione come indicate in dettaglio.
	- Sistemi operativi Windows™ XP e 7 Pagine da **8** a **15**.

Dopo aver eseguito l'aggiornamento:

- 3. Contattare Randox per confermare che l'aggiornamento è stato eseguito, in quanto ci aiuterà a fornire il corretto supporto per le vostre esigenze
	- Se si verificano eventuali errori durante l'aggiornamento, contattare il fornitore di supporto Randox specificando i dettagli dell'errore e inviando dei fermi-immagine, se applicabile.
	- Non avviare l'analizzatore fino a quando un rappresentante del supporto non è stato contattato e gli eventuali problemi non sono stati risolti.

### **NOTE**: -

- 1. Il programma d'installazione è stato progettato per aggiornare gli analizzatori Investigator (con la versione software 1.7.1 o superiore) alla versione 2.1.1 del software (che incorpora gli aggiornamenti della versione 2.1.0).
- 2. Se si verificano problemi, per alcuni utenti potrebbe essere necessario eseguire l'aggiornamento manuale alla versione 1.7.1 prima di effettuare nuovamente l'aggiornamento alla versione 2.1.1. Se non si dispone di una copia della versione precedente 1.7.1 del software, contattare il proprio fornitore di supporto Randox.
- 3. L'aggiornamento software presenta un numero base di 2.1. L'aggiornamento ricevuto dagli utenti finali può essere superiore rispetto al numero base e può avere, ad esempio, il numero di versione 2.1.0.5 o 2.1.0.6, ecc. a seconda dell'ultima build valida del software.
- 4. È possibile predisporre delle sessioni in remoto, in base alle proprie esigenze, affinché un rappresentante Randox esegua l'aggiornamento software oppure valuti l'analizzatore dopo l'aggiornamento. Si prega di notare che le sessioni in remoto richiedono la disponibilità di una connessione Internet sul PC dell'analizzatore.

Se sono necessari chiarimenti circa uno qualsiasi dei punti sopraindicati oppure ulteriori istruzioni, si prega di contattare il fornitore di supporto locale oppure il Servizio Tecnico Randox all'indirizzo **[technical.services@randox.com](mailto:technical.services@randox.com)**

# **RANDOX**

### **Installazione della versione software 2.1.1**

L'aggiornamento della versione 2.1.1 del software utilizza gli stessi processi di configurazione delle installazioni precedenti. Tuttavia, s'invitano gli utenti a leggere le istruzioni riportate di seguito per assicurarsi che abbiano familiarità con le fasi e siano certi di poter completare l'installazione.

Per consentire a Randox di fornire un supporto specifico per l'apparecchiatura, è importante che Randox sia avvisata quando il software/hardware è stato aggiornato.

Contattare il proprio fornitore di supporto Randox per confermare che l'aggiornamento è stato completato, compresi i dettagli dell'aggiornamento e dell'apparecchiatura.

Ciò è possibile visualizzando la schermata **About** che fornisce i dettagli sul numero di serie dell'analizzatore  $(1)$  e sulla versione software  $(2)$ .

<span id="page-9-0"></span>Vedere [Figure 1.](#page-9-0) 

**Si prega di notare: -** L'interfaccia utente principale non rientra nell'aggiornamento alla versione 2.1.1, di conseguenza la versione della build del software per l'interfaccia utente sarà visualizzata come in 2.1.0.9

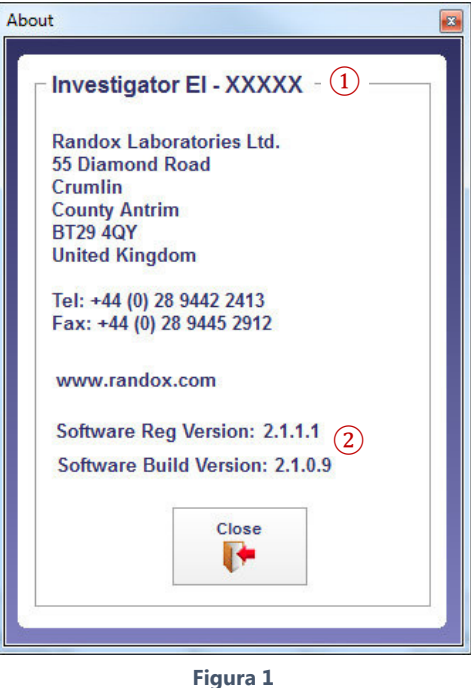

### **NOTE**: -

- 1. Sugli analizzatori dell'utente,  $\overline{1}$ ) e  $\overline{2}$ ) saranno differenti rispetto alle informazioni mostrate nell'illustrazione sopra.
- 2. Si consiglia agli utenti di utilizzare il Randox Scheduled Backup Assistant per eseguire il backup dei database in un luogo sicuro come un disco rigido esterno o supporti rimovibili prima d'installare eventuali nuovi software sul PC dell'analizzatore.
	- Il Backup Assistant è un'applicazione separata che può essere fornita dal proprio rappresentante Randox locale o contattando il Servizio Tecnico Randox.

**NOTA**: - Le immagini mostrate in questo documento sono rappresentative del processo e possono differire leggermente tra singole installazioni e sistemi operativi.

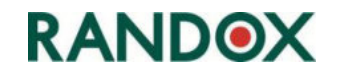

## **Procedura d'installazione**

Il software può essere installato in due modi. Sono indicati di seguito: -

- 1. Ottenendo un CD-ROM da Randox contenente l'aggiornamento alla versione 2.1.1 di Investigator
- 2. Collegandosi al sito FTP di Randox, scaricando e salvando l'aggiornamento alla versione 2.1.1 di Investigator su di un dispositivo di memoria USB vuoto.
- **Nota**: il cliente deve disporre di accesso a Internet per completare la procedura.

### **Installazione tramite CD-ROM**

- 1. Accendere il PC.
- 2. Inserire il CD-ROM contenente l'aggiornamento alla versione 2.1.1.
- 3. Il CD dovrebbe avviarsi automaticamente e iniziare l'aggiornamento.

Se il CD non si avvia automaticamente, individuare il programma d'installazione dell'aggiornamento**.** Il programma d'installazione si trova nel livello superiore sul CD e non all'interno di una cartella.

- 4. Fare doppio clic su **VersionUpdate2\_1\_1.exe** per avviare l'applicazione dell'aggiornamento. Vedere [Figure 2.](#page-10-0)
- 5. Passare alla fase 1 dell'applicazione dell'aggiornamento dell'Investigator.

<span id="page-10-0"></span>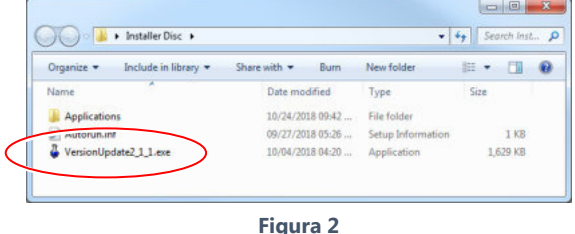

### **Impiego del sito FTP di Randox per scaricare il software**

Si prega di notare che è **strettamente necessario** disporre di accesso a Internet per completare questa procedura.

1. Aprire **Esplora risorse in Windows**. Esplora risorse di Windows può essere trovato accedendo al **Computer** o **Il mio computer** nel **menu Start**.

Digitare il seguente testo nella barra degli indirizzi, [ftp://ftp2.randox.com](ftp://ftp2.randox.com/) come mostrato in [Figure 3.](#page-10-1) 

<span id="page-10-1"></span>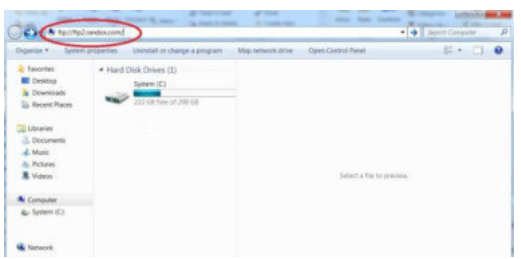

**Figura 3** 

### **INVESTIGATOR SOFTWARE V2.1.1 - AGGIORNAMENTO**

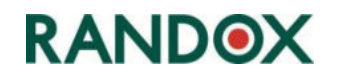

- 2. Premere il tasto **Invio** e la finestra **Log On As** sarà visualizzata come mostrato in [Figure 4.](#page-11-0)
- 3. **Immettere** il **nome utente univoco** e la **password** forniti di seguito, quindi **fare clic**  sul pulsante **Log On**.

Nome utente: evidenceinvestigator

Password: Investigator123

4. La finestra FTP con la versione elettronica del rilascio del software Investigator v2.1.1 si apre insieme a copie delle note di rilascio e notifica per il cliente.

<span id="page-11-0"></span>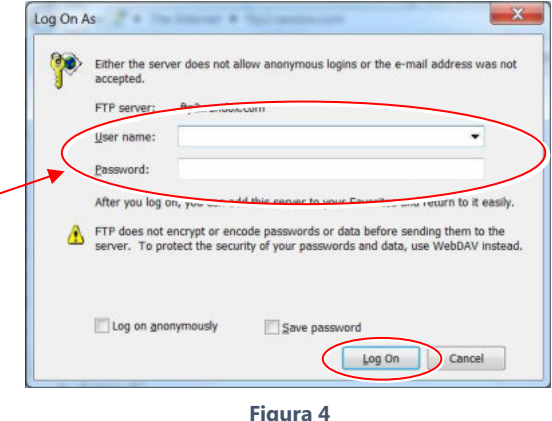

- 5. Salvare tutti i file di cui al punto 4 in di un dispositivo di memoria USB per continuare con l'aggiornamento del software.
- 6. Rimuovere il dispositivo di memoria USB contenente l'aggiornamento del software e trasferirlo al PC dell'analizzatore Evidence Investigator.
- 7. Individuare **VersionUpdate2\_1\_1.exe** sul dispositivo di memoria USB e fare doppio clic per avviare il software applicativo di aggiornamento.
- 8. Passare alla fase 1 dell'applicazione dell'aggiornamento dell'Investigator.

### **Applicazione Investigator Updater**

A seconda delle impostazioni di sicurezza del PC dell'analizzatore, un messaggio di avviso può essere visualizzato prima dell'eventuale installazione di software. Vedere [Figure 5.](#page-11-1) 

1. Fare clic su **Yes** per procedere con l'aggiornamento del software.

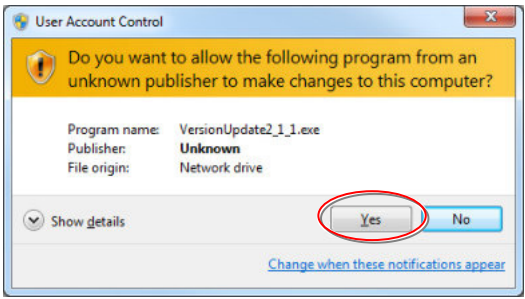

<span id="page-11-1"></span>**Figura 5** 

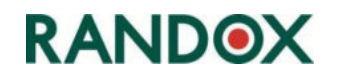

Sarà visualizzata la schermata dell'applicazione Investigator Updater.

2. Fare clic sul pulsante **Run Update** visualizzato nella parte inferiore della finestra dell'applicazione e l'aggiornamento avrà inizio. Vedere [Figure 6](#page-12-0) 

La finestra di progresso del **software**  visualizzerà i dettagli dei file software durante l'aggiornamento del sistema.

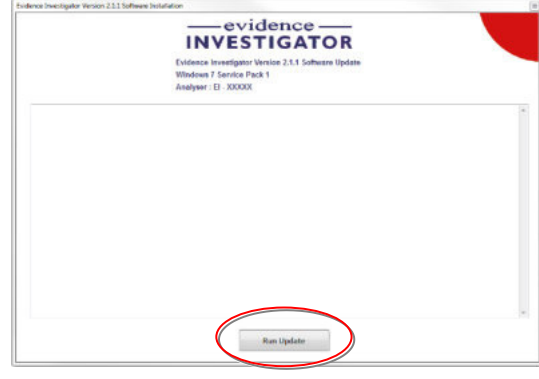

**Figura 6** 

- 3. Saltuariamente, il processo può entrare in pausa per pochi secondi ma dovrebbe proseguire subito dopo.
- 4. Dopo il caricamento di una serie di file, vedere [Figure 7.](#page-12-1) L'aggiornamento software tenterà d'installare **Dot Net Framework 4.0.**

<span id="page-12-0"></span>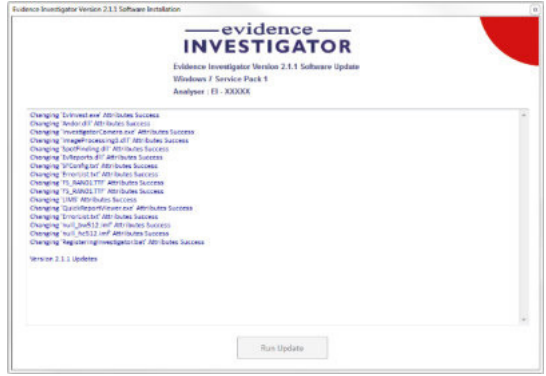

<span id="page-12-1"></span>**Figura 7** 

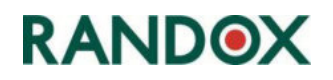

### **Installazione di Dot Net Framework 4.0**

Prima d'installare il software aggiornato dell'analizzatore, l'applicazione d'installazione tenta d'installare **Dot Net Framework 4.0** Vedere [Figure 8](#page-13-0) 

1. Fare clic su **OK** per chiudere il messaggio e avviare l'installazione di Dot Net.

Se è già stato installato, il programma d'installazione consentirà di bypassare questa parte del processo.

Se è già stato installato, fare clic sul pulsante **Close** per passare alla fase successiva dell'aggiornamento. Vedere [Figure 9.](#page-13-1)

<span id="page-13-0"></span>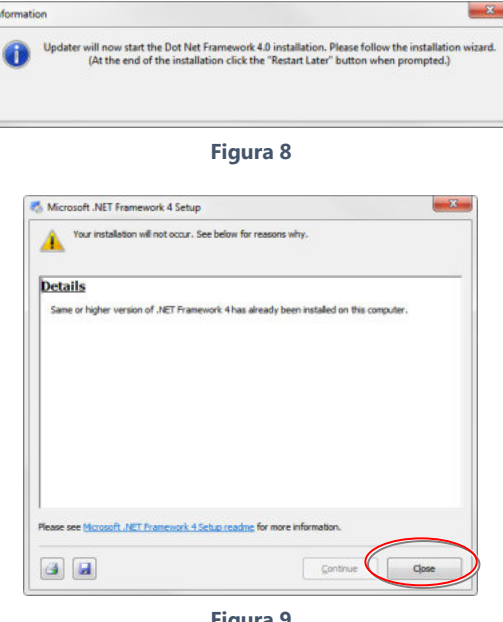

<span id="page-13-1"></span>**Figura 9** 

Se non è stato già installato (oppure la versione di Dot Net non è corretta), Microsoft potrebbe richiedere agli utenti di accettare i termini di licenza prima di avviare l'installazione di Dot Net Framework 4.0. All'occorrenza, i termini possono essere stampati o salvati in un file per una consultazione futura.

- 2. Apporre un **segno di spunta** nella casella di controllo per confermare che si accettano i termini di licenza.
- 3. Fare clic sul pulsante **Install** per avviare il processo d'installazione di Dot Net Framework 4.0. Il processo d'installazione di **Dot Net Framework 4.0** è mostrato sullo schermo con barre di avanzamento.

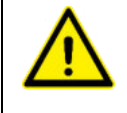

**NOTA: - NON** riavviare il computer al termine dell'installazione di Dot Net Framework 4.0. Il computer deve essere riavviato solo dopo aver terminato l'aggiornamento completo del software dell'analizzatore.

Viene visualizzato un messaggio quando l'installazione di **Dot Net Framework 4.0** è stata completata.

4. Fare clic sul pulsante **Finish** per terminare l'installazione Dot Net Framework 4.0.

L'aggiornamento dell'analizzatore continuerà automaticamente dopo che l'installazione di Dot Net Framework 4.0 è giunta al termine.

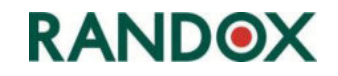

#### **Installazione di C++**

In seguito all'installazione di Dot Net, il sistema tenterà d'installare le librerie C++.

C++ è il linguaggio di programmazione utilizzato per creare il software dell'analizzatore. Molti utenti, in particolare quelli che utilizzano sistemi relativamente nuovi possono trovare che la versione di C++ sul loro PC è già a un livello superiore rispetto al minimo richiesto per l'analizzatore. Vedere [Figure 10.](#page-14-0)

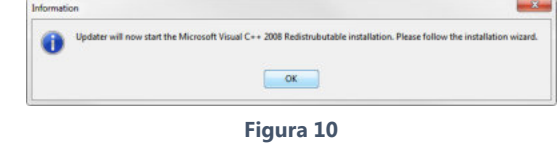

- <span id="page-14-0"></span>• Se la versione di C++ sul PC dell'analizzatore è inferiore allo standard richiesto per la versione 2.1.1. del software analizzatore, il programma d'installazione installerà le nuove librerie C++.
- Se la versione di C++ è già al livello corretto o superiore, il programma d'installazione informa l'utente con un messaggio visualizzato sullo schermo.
- Fare clic sul pulsante **Close** per passare alla fase successiva dell'aggiornamento. Vedere [Figure 11.](#page-14-1)

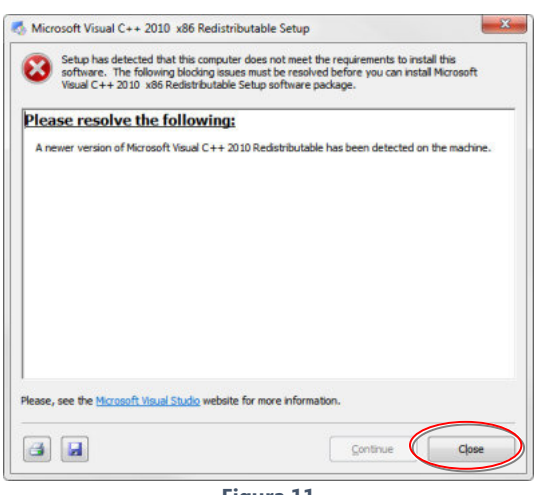

#### **Figura 11**

### **Installazione dell'aggiornamento analizzatore 2.1.1**

Gli aggiornamenti del software analizzatore alla versione 2.1.1 e versione 2.1.0 continueranno automaticamente dopo che il processo C++ è giunto al termine. Il progresso dell'aggiornamento è indicato sullo schermo man mano che ogni file è elaborato.

Al termine del processo, una serie di messaggi, vedere [Figure 12,](#page-14-2) è visualizzata per confermare che tutti i file **.dll** necessari sono stati installati.

Fare clic sul pulsante **OK** per confermare ciascun messaggio.

<span id="page-14-2"></span><span id="page-14-1"></span>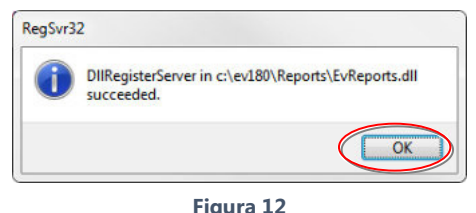

L'aggiornamento ora continuerà a installare i file del software dell'analizzatore.

# **RANDOX**

Quando tutti i file sono stati installati, la finestra del progresso d'installazione indicherà che l'aggiornamento è stato completato. Vedere [Figure](#page-15-0)  [13.](#page-15-0) Anche un messaggio di pop-up viene visualizzato per confermare che l'aggiornamento è stato completato.

- 1. Fare clic sul pulsante **OK** per confermare il messaggio. Vedere [Figure 14.](#page-15-1)
- 2. Sulla finestra d'installazione, fare clic sul pulsante **Close** per chiudere il software d'installazione.
- 3. Riavviare il PC dell'analizzatore dal pulsante **Windows**/**Start**.
- 4. Avviare il software dell'analizzatore. La versione 2.1.1 del software dovrebbe essere visualizzata.

### 3B4**Per controllare la versione del software**

1. Avviare il software dell'analizzatore. Sarà visualizzato un messaggio con l'opzione per avviare l'analizzatore. Vedere [Figure 15.](#page-15-2)

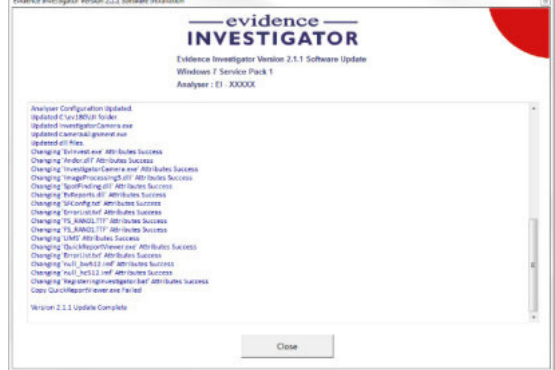

#### **Figura 13**

<span id="page-15-0"></span>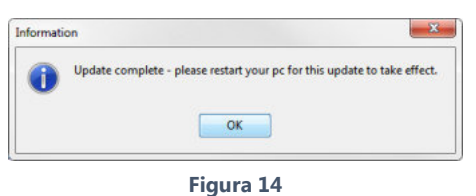

<span id="page-15-1"></span>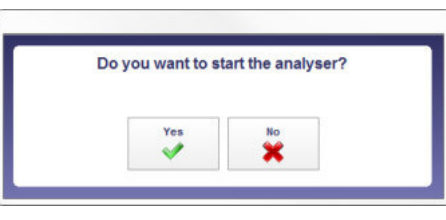

**Figura 15**

2. Selezionare **Yes** per avviare l'analizzatore e il software oppure selezionare **No** per avviare soltanto il software.

La versione del software è mostrata vicino al centro dello schermo. Vedere [Figure 16.](#page-15-3) 

In alternativa, la versione e altri dettagli dell'analizzatore possono essere visualizzati in qualsiasi momento mentre si utilizza l'analizzatore/software:

Premere il **tasto F1** sulla tastiera per visualizzare la schermata About.

La versione del software viene visualizzata nella parte inferiore della finestra.

Fare clic sul pulsante **Close** per chiudere la finestra pop-up e tornare al software principale.

<span id="page-15-2"></span>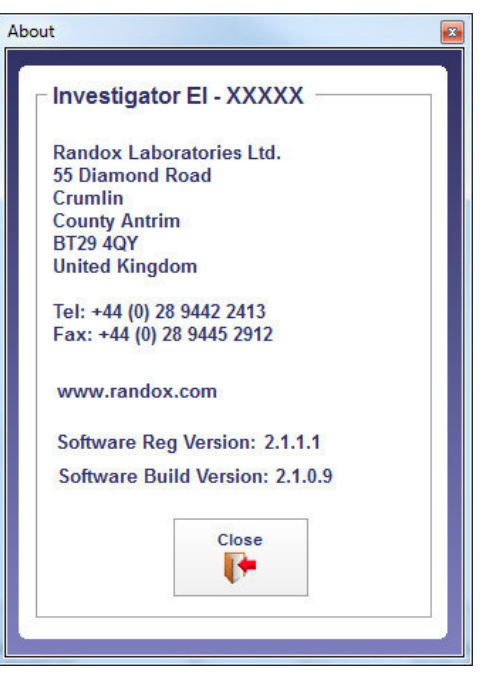

**Figura 16**

### **NOTE**: -

- 1. L'indirizzo e i numeri di telefono possono essere copiati e incollati se necessario.
- 2. Gli utenti con accesso Web possono fare clic sull'indirizzo Web di Randox per visualizzare il sito Web di Randox.

N. documento OU-EV-S-014 N. MODULO 9702-EN Pagina **14** di **17** REVISIONE (0) Novembre 2018 09 APRILE 2014

<span id="page-15-3"></span>

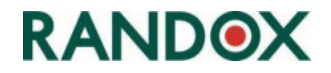

N. documento OU-EV-S-014 <br>
N. MODULO 9702-EN Pagina **15** di **17** REVISIONE (0) Novembre 2018 09 APRILE 2014

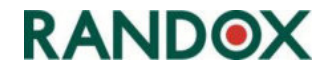

#### **Icona di collegamento rapido di Evidence Investigator**

Come parte dell'aggiornamento visivo per il software Investigator, anche l'icona utilizzata per avviare il software è stata modificata e molti utenti usufruiranno di una scorciatoia al file **EvInvest.exe** sul desktop.

#### **Per creare un collegamento rapido sul desktop**

- 1. Andare al file **EvInvest.exe** , che si trova nella cartella 'UI' sul disco C: (**C:\ev180\UI\ EvInvest.exe**)
- 2. Fare clic con il tasto destro del mouse sul file **EvInvest.exe** per visualizzare un menu a comparsa.
- 3. Dal menu a comparsa, selezionare **Invia a**. Una serie di opzioni è visualizzata in un sotto-menu.
- 4. Dal sottomenu, selezionare **Desktop (Crea collegamento)**. Vedere [Figure 17](#page-17-0)

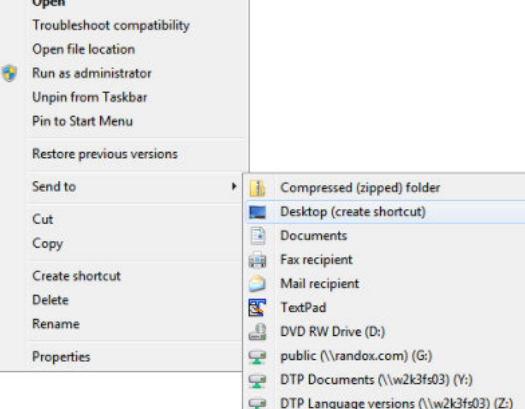

<span id="page-17-0"></span>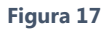

5. Un'icona di collegamento rapido al software (indicata con la piccola freccia nell'angolo in basso a sinistra) sarà visualizzata sul desktop. Vedere [Figure 19](#page-17-1) 

Per alcuni utenti, lo schermo potrebbe non visualizzare la nuova icona ma manterrà quella vecchia, vedere [Figure 19](#page-17-1) utilizzata con le precedenti installazioni del software.

- Ciò è dovuto a un problema noto che si verifica con il sistema operativo Windows ma non è un problema di per sé e non incide, in alcun modo, sul funzionamento del software dell'analizzatore.
- Gli utenti che desiderano visualizzare la nuova icona devono attenersi alle fasi indicate di seguito, utili per risolvere il problema nella maggior parte dei casi.
- 6. Fare clic sul pulsante Start di Windows. Vedere [Figure 20.](#page-17-2)

<span id="page-17-2"></span>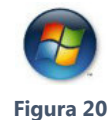

- 7. Digitare la parola **Esegui** nel **campo di ricerca** nella parte inferiore del menu **Start**. Vedere [Figure 21.](#page-17-3)  L'**icona Esegui applicazione** sarà visualizzata nella parte superiore del menu **Start**.
- 8. Fare clic sull'icona dell'applicazione **Esegui**. Sarà visualizzata l'applicazione.

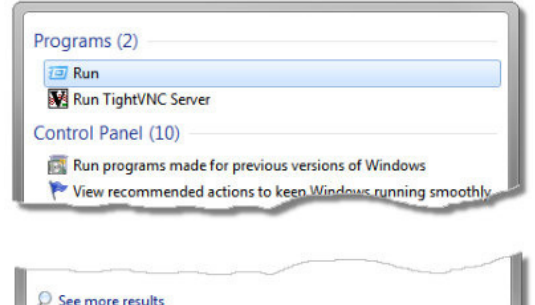

<span id="page-17-3"></span>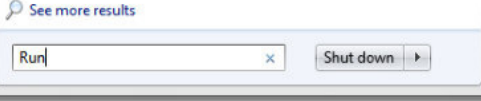

**Figura 21**

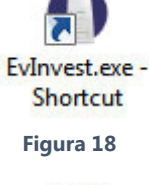

<span id="page-17-1"></span>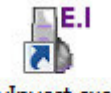

EvInvest.exe -**Shortcut Figura 19**

### **INVESTIGATOR SOFTWARE V2.1.1 - AGGIORNAMENTO**

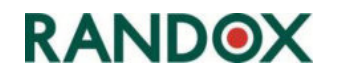

9. Nell'applicazione Esegui, vedere [Figure 22,](#page-18-0) digitare il testo seguente: -

### **Ie4uinit.exe -ClearIconCache**

T

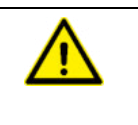

**NOTA**: - Vi è un unico spazio tra la parola "**.exe**" e il **trattino** "-".

<span id="page-18-0"></span>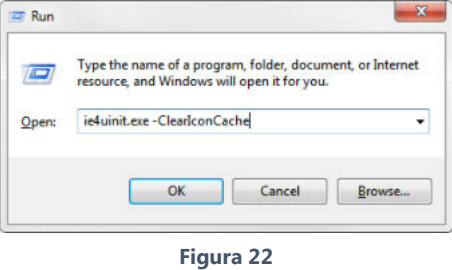

- 10. Fare clic su **OK**.
- 11. La finestra **Esegui** si chiuderà e la vecchia icona dell'analizzatore sarà sostituita con quella nuova.

### **Fine della procedura.**